# interprefy

# *GUIDE D'UTILISATION POUR LES ORATEURS À DISTANCE*

### **PREMIÈRE ÉTAPE - CONNECTEZ-VOUS À NOTRE PLATEFORME**

**1.** Ouvrez votre navigateur Google Chrome

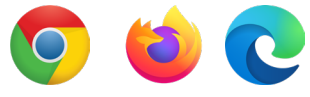

**2.** Entrez le lien suivant pour ouvrir la plateforme Interprefy:

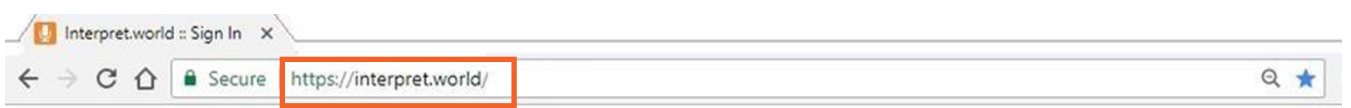

**3.** Saisissez le nom d'utilisateur dans le champ 'COUNTRY – NAME' ou PAYS - NOM (OBLIGATOIRE) qui  *'COUNTRY – NAME' ou PAYS - NOM (OBLIGATOIRE)* sera affiché sur la plateforme comme votre identifiant. Si les critères de personnalisation ne sont pas ajoutés comme il se doit, le Président coordinateur peut décider de vous déconnecter de la réunion.

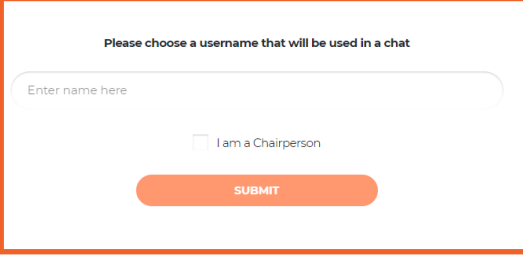

**4.** Vous recevrez un message de notification indiquant que 'Le Président coordinateur a rejoint la réunion' ('Chairperson has joined meeting').

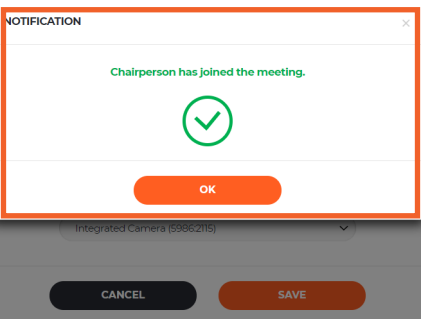

#### **5.** Vérifiez si l'accès permanent du navigateur au microphone ou à la caméra est autorisé

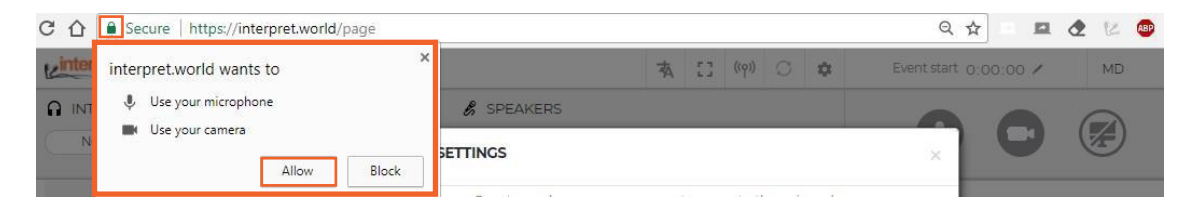

**6.** L'étape suivante consiste à sélectionner la langue souhaitée pour l'interprétation.

Sélectionnez le casque USB et la caméra USB (ou la caméra intégrée) appropriés. N'utilisez jamais le son audio provenant de votre ordinateur!

En effet, le microphone de votre ordinateur peut causer des problèmes de son aux autres participants et aux interprètes.

Vous devez brancher les appareils audio et vidéo avant d'ouvrir la plateforme

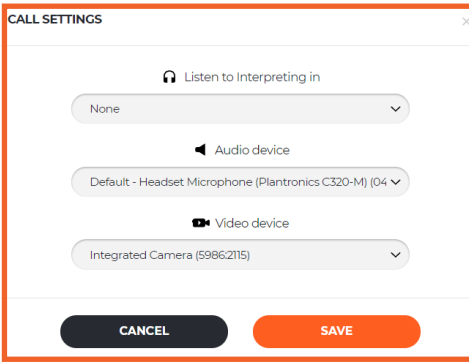

*Vous voilà prêts à utiliser la plate-forme Interprefy!* 

#### **1.** Pour demander la parole, demandez l'autorisation de parler en levant la main

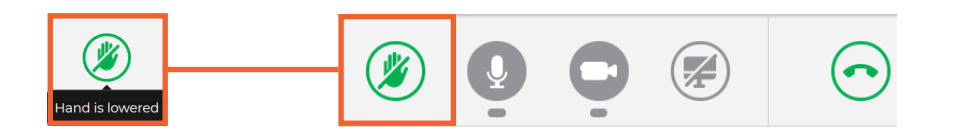

**2.** Ne vous inquiétez pas si vous ne pouvez pas vous voir dans la liste de TOUS les intervenants (liste 'ALL Speakers'). Au moment où vous lèverez la main, la demande sera visible sur la liste du Président coordinateur.

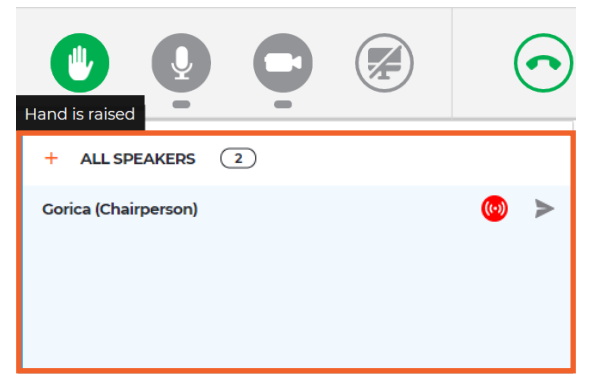

**3.** Lorsque le Président coordinateur vous autorise à prendre la parole, vous recevrez le message suivant. Sélectionnez le mode vidéo afin de diffuser à la fois l'audio et la vidéo ('Select video in order to stream both, audio and video').

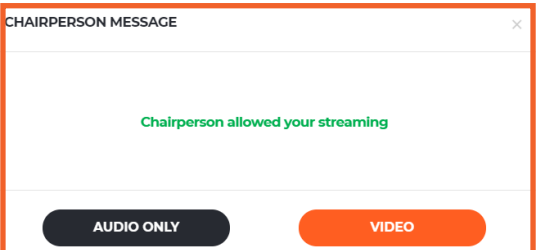

**4.** Utilisez le bouton Disconnect pour arrêter votre diffusion audio et vidéo. Red(Rouge)signifie que vous êtes connecté, vert connecté mais pas en mode de diffusion.

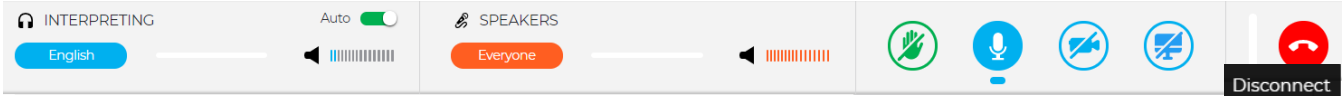

#### **5.** AUTO VOLUME activé - Si l'interprétation est sélectionnée, le son des autres participants sera automatiquement réduit.

L'option 'Auto Volume' (Volume automatique) est activée par défaut. Lorsque cette fonction est activée, le volume est automatiquement ajusté entre l'interprétation et le volume de la salle ('Floor'): lorsque l'interprète est en mode silencieux, l'utilisateur entend le volume de la salle ('Floor'), et lorsque l'interprète parle, l'utilisateur entend l'interprétation. Ainsi, le/la participant(e) n'a pas besoin de passer d'un canal à l'autre et n'entend que la langue qu'il/elle comprend, que ce soit la langue parlée dans la salle ('Floor') ou celle de son interprète.

**6.** Regardez, écoutez et parlez aux autres participants. Regardez les présentations et/ou les images vidéo des autres participants.

Si vous choisissez le mode plein écran ('Full Screen'), vous ne pourrez pas voir la liste de TOUS les intervenants (liste 'ALL SPEAKERS'). Choisissez plutôt de déplacer la vidéo vers une nouvelle fenêtre du navigateur (passez la souris sur la vidéo et l'icône deviendra visible)

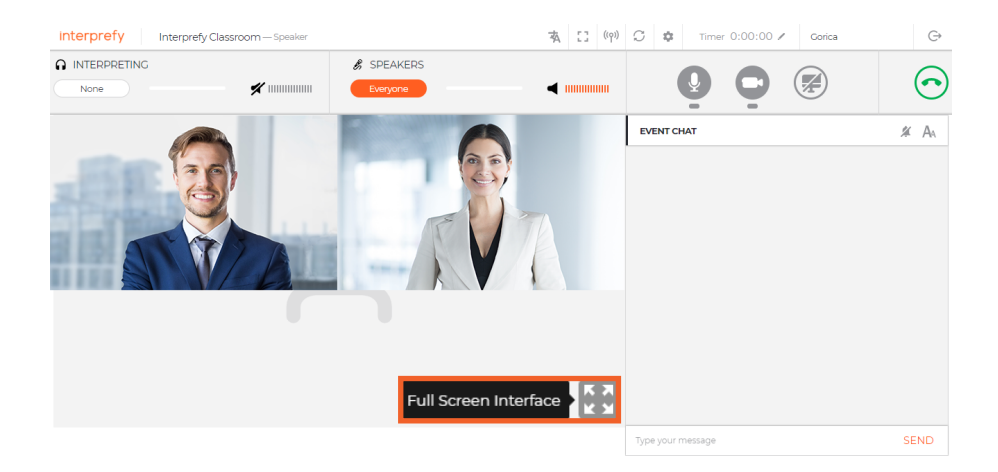

**7.** Partagez votre écran, votre fenêtre d'application ou votre onglet de navigateur.

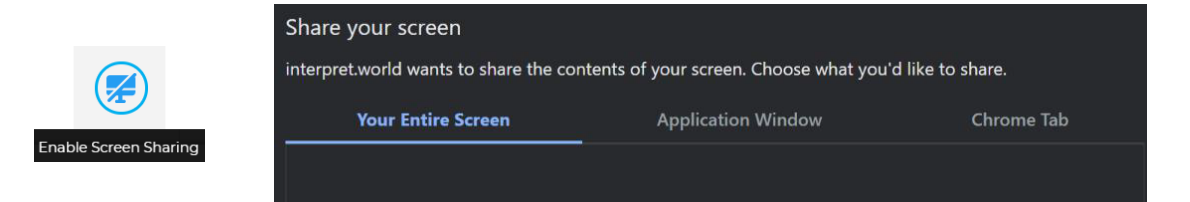

**8.** Utilisez EVENT CHAT pour communiquer avec les autres participants et les modérateurs.

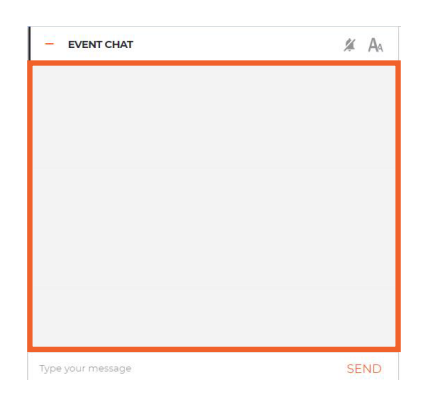

#### **9.**INSTRUCTIONS POUR LES PARTICIPANTS

Si un participant à distance souhaite intervenir et arrêter le participant qui est en train de parler, il faut utiliser le CHAT PRIVÉ ('PRIVATE CHAT') avec le président afin que la demande de parole puisse être immédiatement transmise à un niveau supérieur (en bas à droite - cercle bleu avec point d'exclamation).

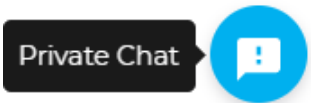

## **TROISIÈME ÉTAPE - DÉPANNAGE**

**1.** Utilisez le lien suivant si vous n'arrivez pas à vous connecter ou si vous obtenez des messages d'erreur lorsque vous essayez de diffuser votre audio et votre vidéo <https://interpret.world/test>

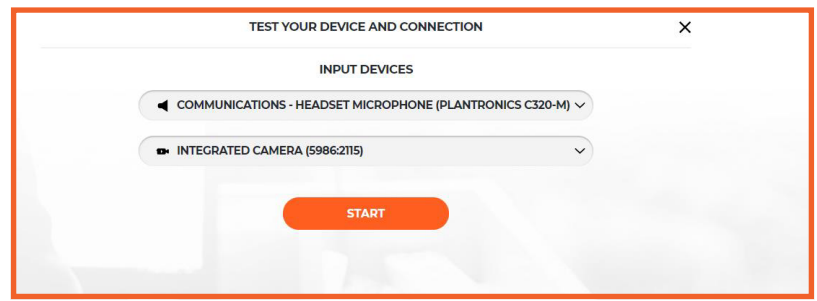

2. Si vous rencontrez un problème avec l'audio ou la vidéo pendant la réunion, utilisez le bouton RESTART ALL LINES (icône située au-dessus de la main). Si le problème persiste, veuillez relancer le navigateur.

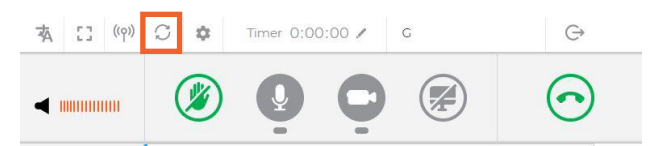